## **Instrucciones para utilizar Zoom**

#### *Hola*

*Vamos a compartir las instrucciones para conectarte a la sala virtual utilizando Zoom ( es una tecnología de conexion remota que esta ganando muchos premios por lo bien que funciona)* 

*Aprovecha este momento para aprender una nueva habilidad: "el participar de reuniones virtuales."*

*Te podes conectar de dos formas con la PC/Notebook o con el celular o tablet.*

# **PC/Notebook**

En la invitación vas a recibir un link como este de ejemplo

https://zoom.us/j/?95089??7

1) Clickeas en el link se abre el navegador de internet

2) Te va a abrir la pagina de zoom y preguntar si puede descargar un componente de Zoom, oprimis que si. ¿Abrir Zoom Meeting?

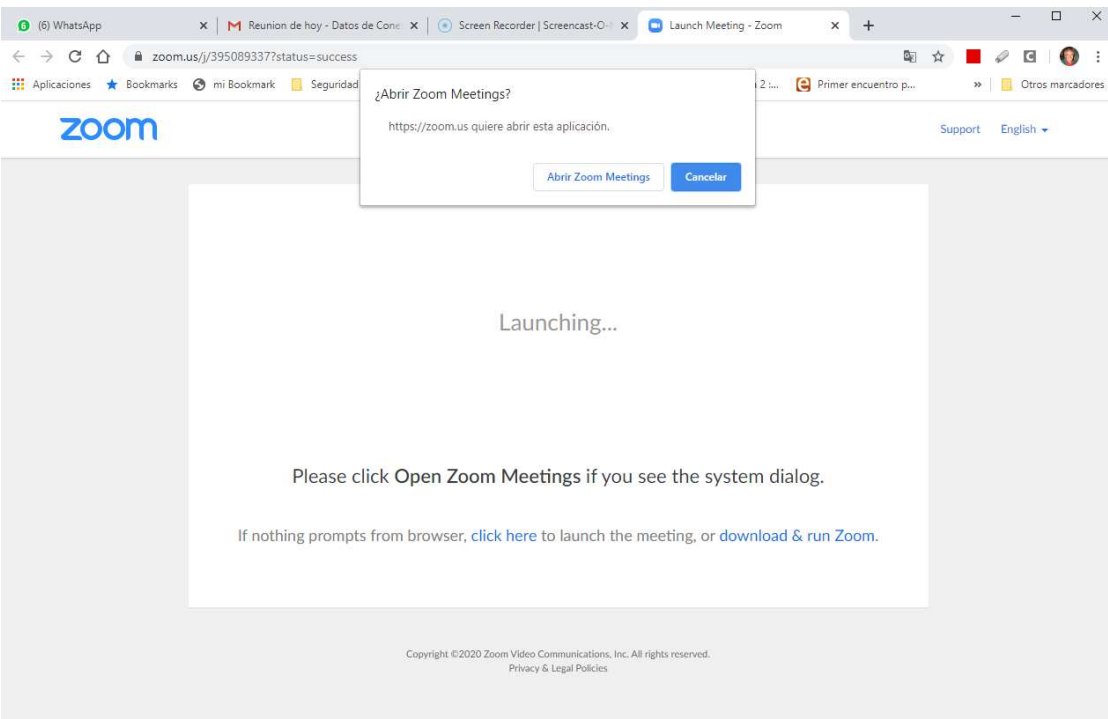

3) Luego te pregunta si queres "Entrar con VIDEO" . Esto es si tenes una camara web te va a preguntar si queres transmitir tu video . Podes elegir que si o que no segun tu gusto.

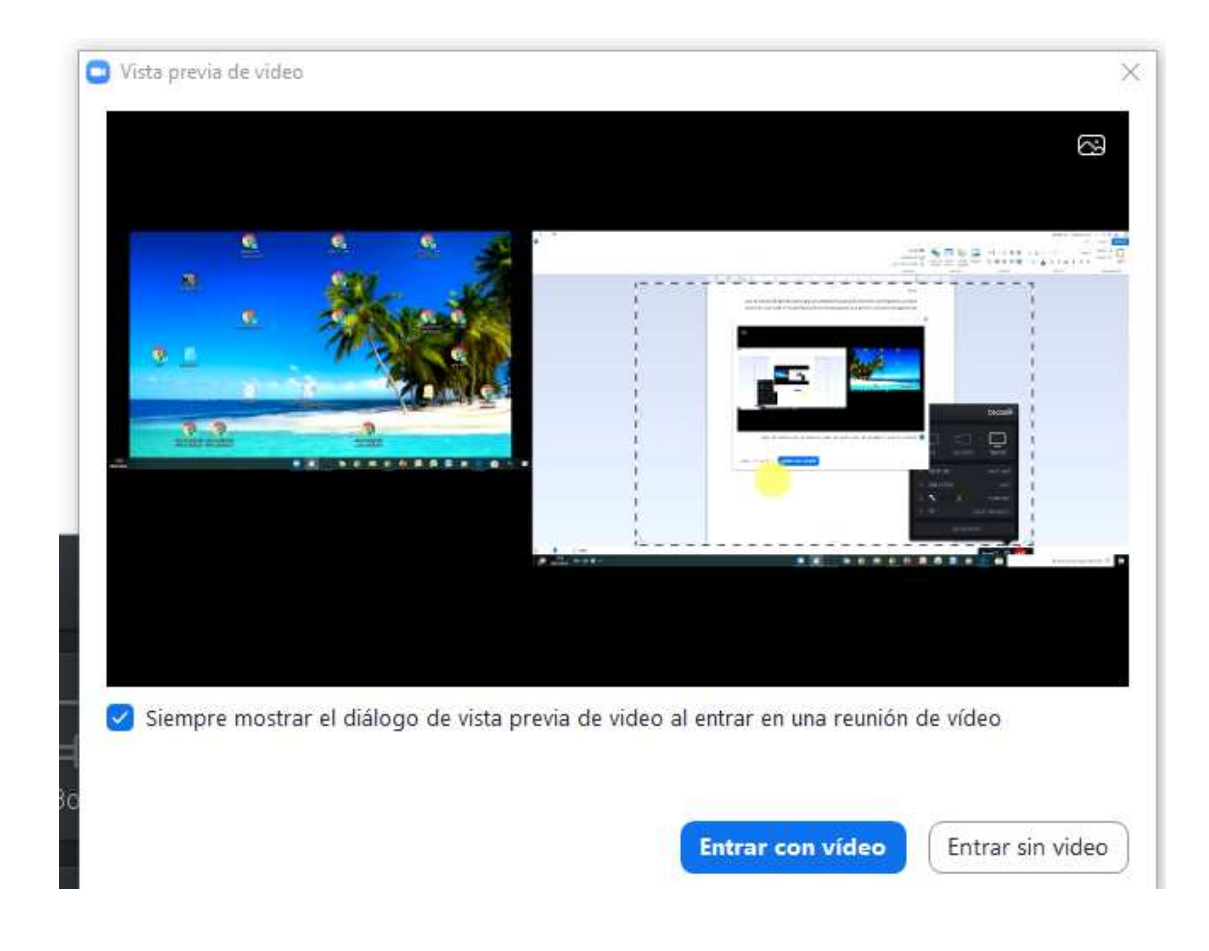

4) Luego te pregunta si queres compartir audio , en caso que tu computadora tenga microfono. Podes optar por solo escuchar si no tenes microfono y en todo caso si el moderador lo permite hacer preguntas por el chat.

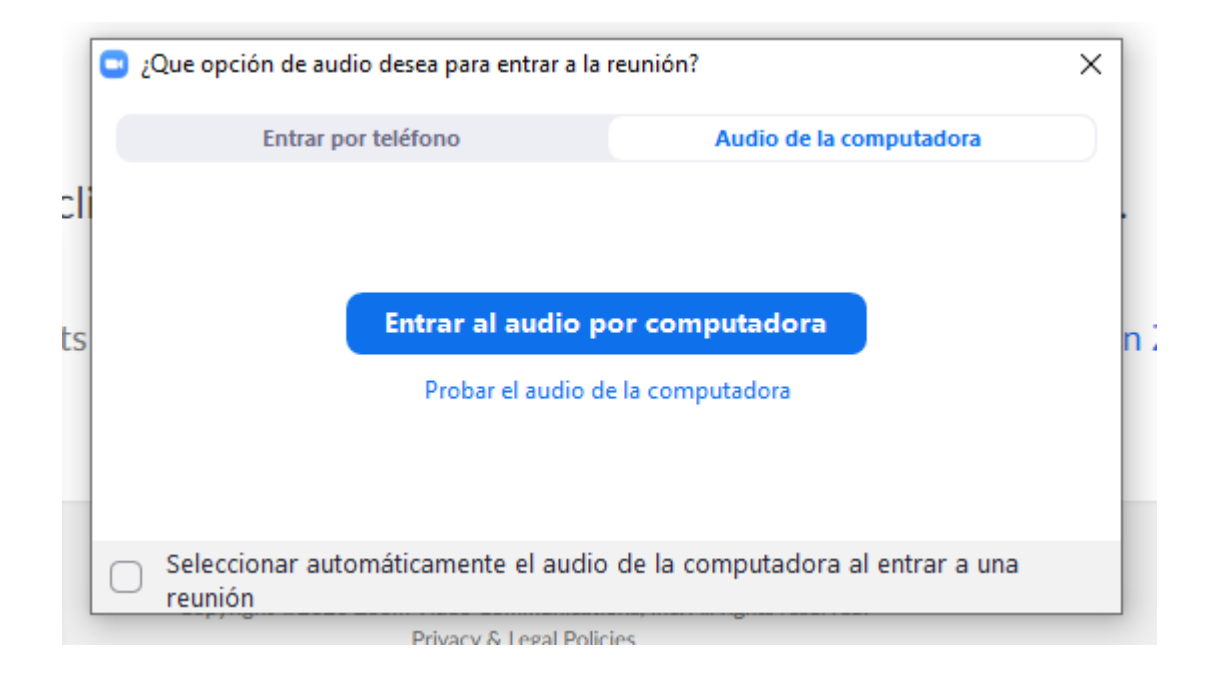

5) Listo ya se abre una pantalla parecida a esta que te muestra los que estan en la reunion y lo que el presentador este proyectando

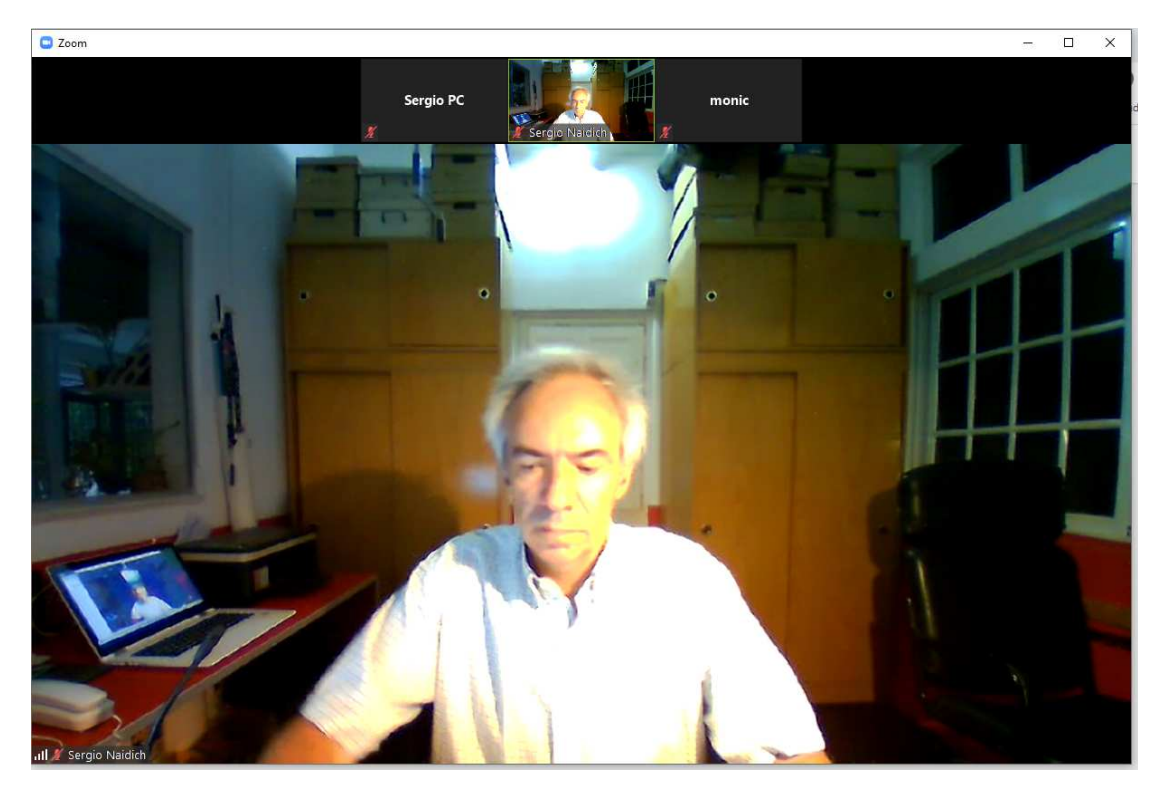

#### **CONTROLES DURANTE LA REUNION**

Cuando llevan el mouse para la parte inferior del cuadro aparecen varios controles

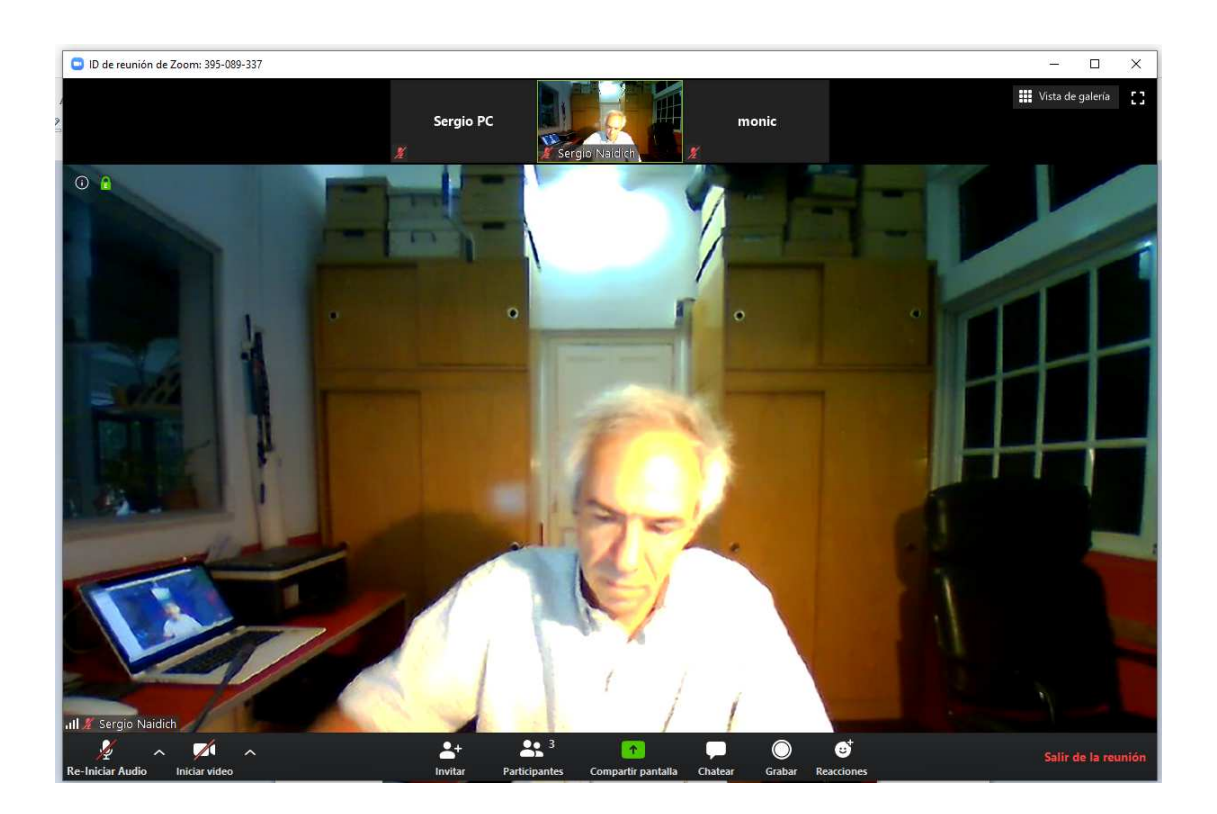

De izquiera a derecha

- Habilitar o deshabilitar el microfono
- -Habilitar o desabilitar el video

- Invitar a otros participanes te genera un texto que podes enviar por email o whatsapp con los datos de la reunion

- Participantes que estan online , los muestra en forma de lista con la posibilidad de chatear con cada uno

- Boton de compartir pantalla , si el presentador lo permite otros pueden compartir información de sus computadoras

- Boton de Chat
- Posibilidad de Grabar si el Presentador lo permite
- Mandar emoticones a la reunion
- Salir de la reunion

y mi frase favorrita, nada se rompe, hay que probar y ver como funciona.

## **DESDE EL CELULAR**

1) Sea Android o Iphone hay que instalarse la app Zoom

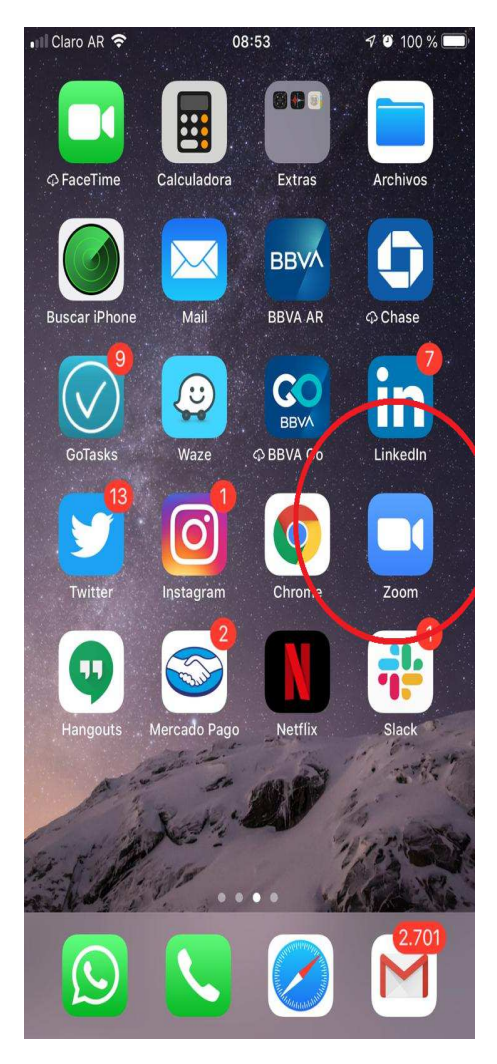

2) Al entrar en la App de Zoom les muestra esta pantalla en donde el boton mas importante como oyente es ENTRAR , el segundo desde la derecha.

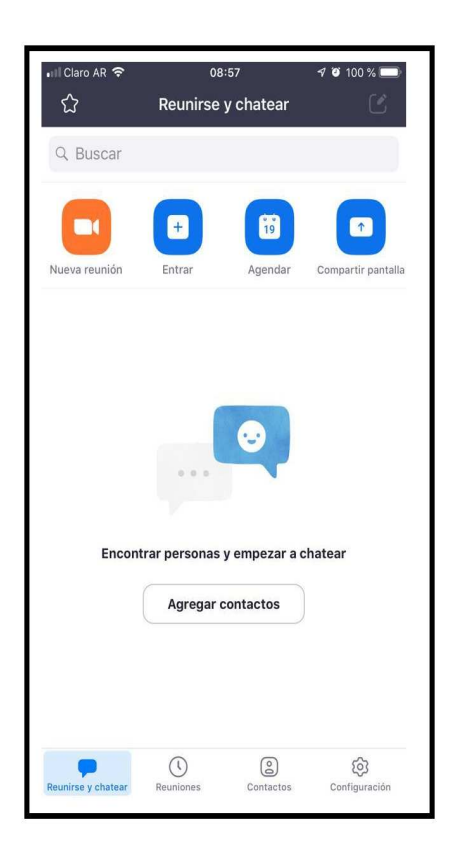

3) Al clickear alli tienen que cargar el numero de la reunion que aparece en el email que hayan recibido o en el lugar en donde se este mostrando la información. Y pueden poner su nombre o apodo como los conoce el resto de los participantes. y clickear en ENTRAR

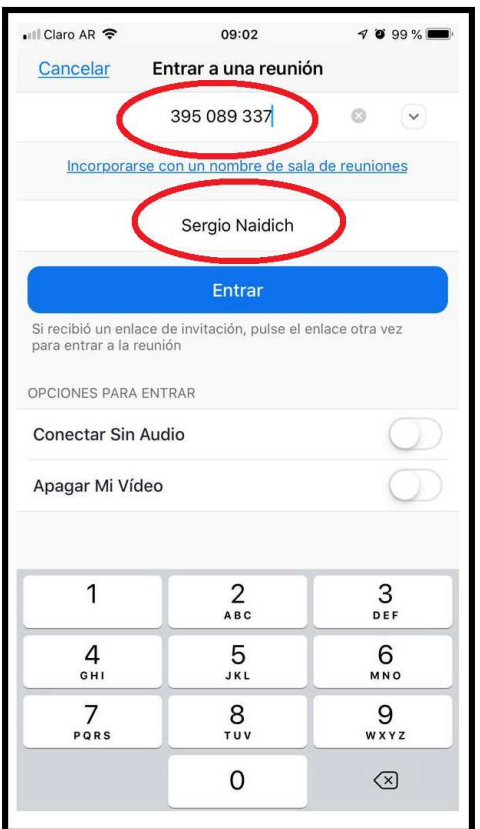

4) Al entrar en la reunión un cartel les preguntará si el audio lo quieren tener marcando por internet o "Marcar" que se refiere a usar telefono de linea . Elegir "Marcar utilizando de internet "

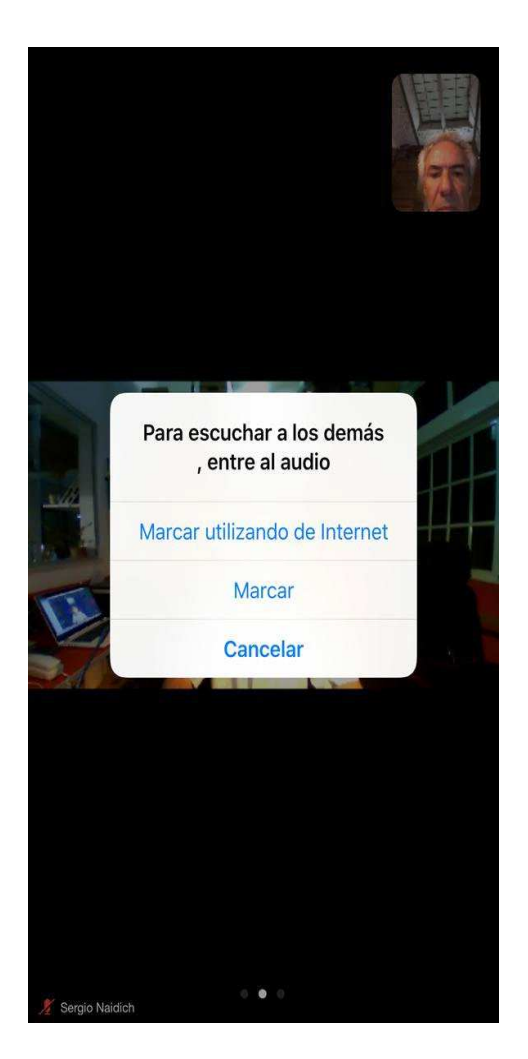

5) Ya estan dentro de la reunion !!!

#### **CONTROLES DURANTE LA REUNION**

Deslizando la pantalla para la derecha o izquierda pueden ver lo que transmite el presentador o a todos los conectados.

Si clickean sobre la pantalla veran mas controles

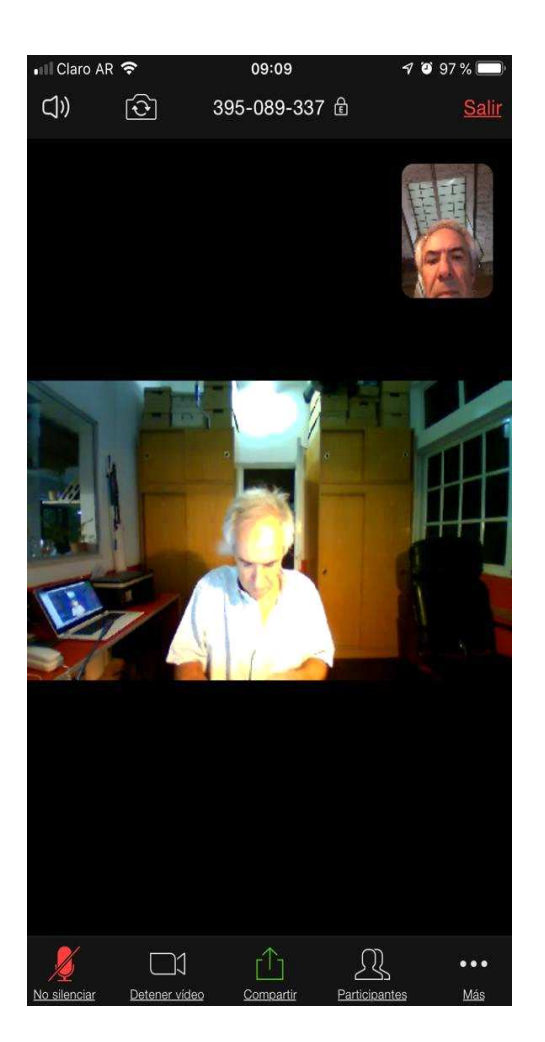

De izquiera a derecha

- Habilitar desabilitar el audio
- Habilitar desabilitar el video
- Compartir pantalla , si el presentador lo permite
- Ver los otros participantes

- Cuando el presentador esta mostrando un ppt pueden optar por ver la ppt o clickear en la foto y ver al presentador en el espacio principal

- Si clickean en los 3 puntitos aparecen más opciones

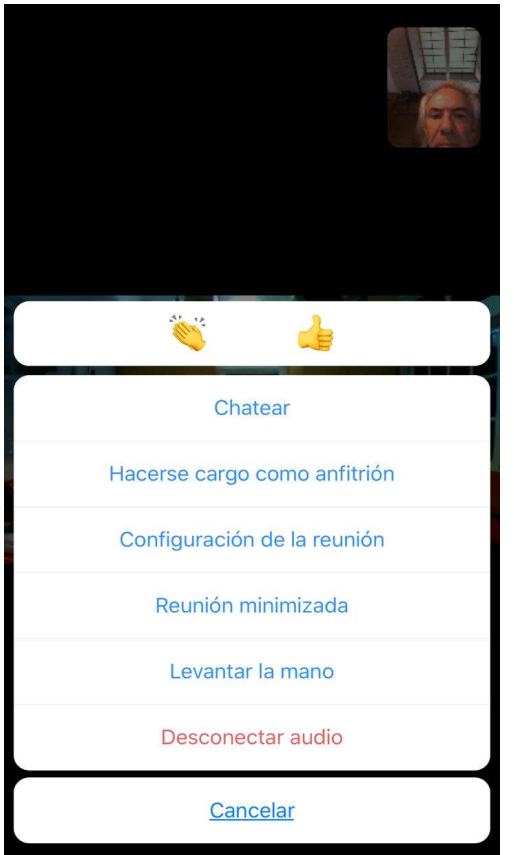

- Enviar manito o aplausos
- Hacerse cargo como anfitrion si el presentador lo permite
- Cambiar varios elementos de configuracion.
- Minimizar la app para poder hacer otra cosa en el celular sin desconectarse

- Levantar la mano . Al presentador le llega como un aviso. Va a depender de si el presentador esta concentrado presentando o si tiene previsto perstar atención a las manos que se levanten.

- Desconectar el audio

Para salir de la reunion, en la pantalla anterior se ve arriba a la derecha que dice SALIR

--------------

### **Algunas recomendaciones sobre las reunión**

1) Entrar en Mute y habilitar el microfono en el momento que uno quiere hablar

2) Esperar el momento para hablar cuando el moderador hace preguntas y no superponerse con otros compañeros.

3) En vez de decir "YO" a la pregunta de si alguien quiere preguntar digan el Nombre "Yo Sergio " . Asi le moderador puede decirles " Dale SERGIO pregunta " . O perguntar directamente si nadie mas empezó.

4) y todas las reglas de las reuniones presenciales, escuchar, ser respetuoso de las opiniones de otros, aprovechar los espacios para aprender de los diferentes puntos de vista.

Eso es todo. Pueden enviarnos consultas por los métodos tradicionales.